# **Phonak Target 7.2**

# **Návod k softwaru Phonak Target**

#### **Určené použití:**

Phonak Target je samostatný nastavovací software, který je určený k použití kvalifikovanými poskytovateli sluchadel ke konfiguraci, naprogramování a nastavení sluchadel dle konkrétních požadavků určené osoby.

Tato uživatelská příručka poskytuje podrobný úvod k nastavení sluchadel se softwarem Phonak Target. Elektronickou verzi si lze opatřit na internetových stránkách phonakpro.com, konkrétně na stránce Phonak Target Support. Dále můžete na úvodní obrazovce Phonak Target™ najít [Novinky].

#### **Určený uživatel:**

Kvalifikovaní poskytovatelé sluchadel.

#### **Určená populace pacientů:**

Software je určen pro pacienty s jednostrannou a oboustrannou, mírnou až velmi těžkou ztrátou sluchu nebo v kombinaci s chronickým tinitem, kteří potřebují nastavit sluchadlo. Ekvalizace tinitu je určena pro pacienty starší 18 let.

#### **Indikace:**

Upozorňujeme, že indikace nejsou odvozeny z nastavovacího softwaru, ale z kompatibilních sluchadel. Obecné klinické indikace pro použití sluchadel a ekvalizace tinitu jsou:

- Existence ztráty sluchu
	- Jednostranná nebo oboustranná
	- Převodní, percepční nebo smíšená
	- Mírná až velmi těžká
- Existence chronického tinitu (pouze pro sluchadla s funkcí Ekvalizace tinitu)

#### **Kontraindikace:**

Upozorňujeme, že kontraindikace nejsou odvozeny z nastavovacího softwaru, ale z kompatibilních sluchadel. Obecné klinické kontraindikace pro použití sluchadel a ekvalizace tinitu jsou:

- Ztráta sluchu není v rozsahu nastavení sluchadla (např. zesílení, frekvenční odezva)
- Akutní tinitus
- Deformita ucha (např. uzavřený zvukovod, chybějící ušní boltec)
- Nervová ztráta sluchu (retrokochleární patologie, např. chybějící nebo nefunkční sluchový nerv)

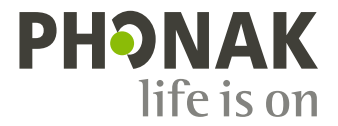

<u>lil</u>

Primární kritéria pro odeslání pacienta k vyšetření či léčbě u lékaře nebo jiného specialisty jsou tato:

- Viditelná vrozená nebo traumatická deformita ucha
- Aktivní drenáž z ucha v předchozích 90ti dnech
- Náhlá nebo rychle progredující ztráta sluchu v jednom nebo obou uších během předchozích 90 dnů
- Akutní nebo chronické závratě
- Audiometrický kostně-vzdušný rozdíl roven nebo větší než 15 dB při frekvenci 500 Hz, 1 000 Hz a 2 000 Hz
- Viditelné nahromadění významného množství ušního mazu nebo cizí těleso ve zvukovodu
- Bolest nebo nepříjemné pocity v uchu
- Abnormální vzhled ušního bubínku a zvukovodu, například:
	- Zánět vnějšího zvukovodu
	- Perforovaný ušní bubínek
	- Jiné abnormality, které podle názoru poskytovatele sluchadel představují zdravotní problém

Poskytovatel sluchadel může rozhodnout, že odeslání pacienta není vhodné nebo není v nejlepším zájmu pacienta v těchto případech:

- Je-li dostatečně prokázáno, že specializovaný lékař stav důkladně vyšetřil a byla poskytnuta veškerá možná léčba.
- Stav se od předchozího vyšetření a/nebo léčby významně nezhoršil ani nezměnil.
- Jestliže se pacient informovaně a kompetentně rozhodl nevyhledat radu lékaře, je přípustné přistoupit k doporučení vhodných systémů sluchadel s přihlédnutím k následujícímu:
	- Doporučení nesmí mít žádné nežádoucí účinky na zdravotní stav či celkový pocit pohody pacienta.
	- Ze záznamů vyplývá, že vše bylo zváženo v nejlepším zájmu pacienta. Pokud to vyžadují zákonné předpisy, pacient podepsal prohlášení potvrzující, že nesouhlasí s odesláním k jinému specialistovi a že se jedná o informované rozhodnutí.

#### **Omezení použití:**

Použití softwaru Phonak Target je omezeno na nastavení a úpravu kompatibilních zařízení. Target není určen pro diagnostické účely.

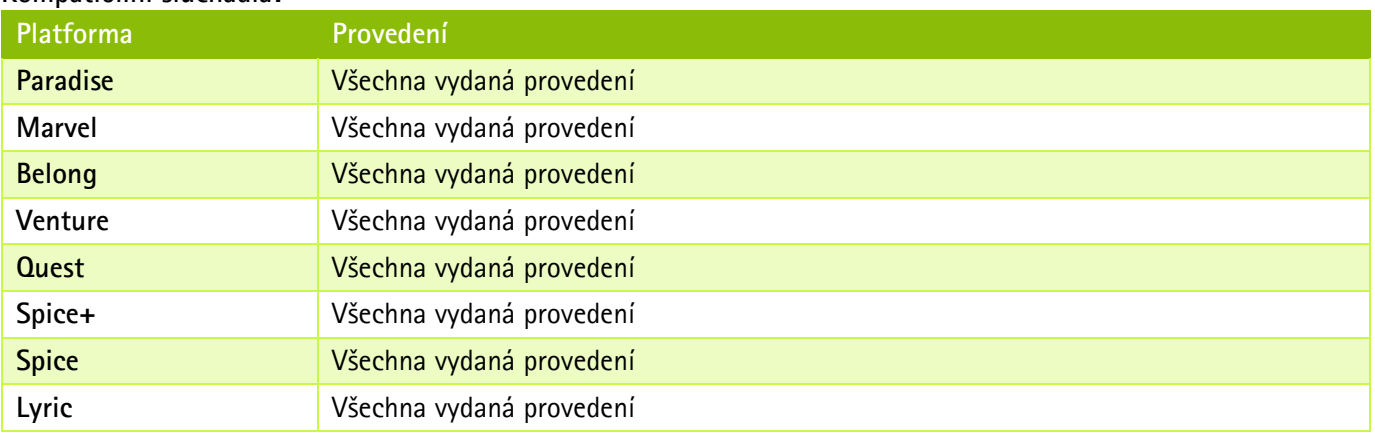

#### **Kompatibilní sluchadla:**

#### **Vedlejší účinky:**

Upozorňujeme, že vedlejší účinky nejsou odvozeny z nastavovacího softwaru, ale z kompatibilních sluchadel.

Fyziologické vedlejší účinky sluchadel, jako je tinitus, závratě, hromadění ušního mazu, příliš velký tlak, pocení nebo vlhkost, puchýře, svědění a/nebo vyrážky, pocit ucpaného či plného zvukovodu, a jejich následky, jako je bolest hlavy a/nebo bolest ucha, může vyřešit či zmírnit poskytovatel sluchadel. Konvenční sluchadla mohou pacienty vystavit působení vyšších hladin zvuku, což může vést k posunutí prahových hodnot frekvenčního rozsahu dotčeného akustickým traumatem.

#### **Klinický přínos:**

Přínosem pro pacienta je to, že nastavovací software poskytuje možnost nastavit sluchadlo podle individuálních potřeb a tato nastavení uložit ve sluchadle. Přínos pro poskytovatele sluchadel souvisí s procesem odbavení pacienta.

# Obsah

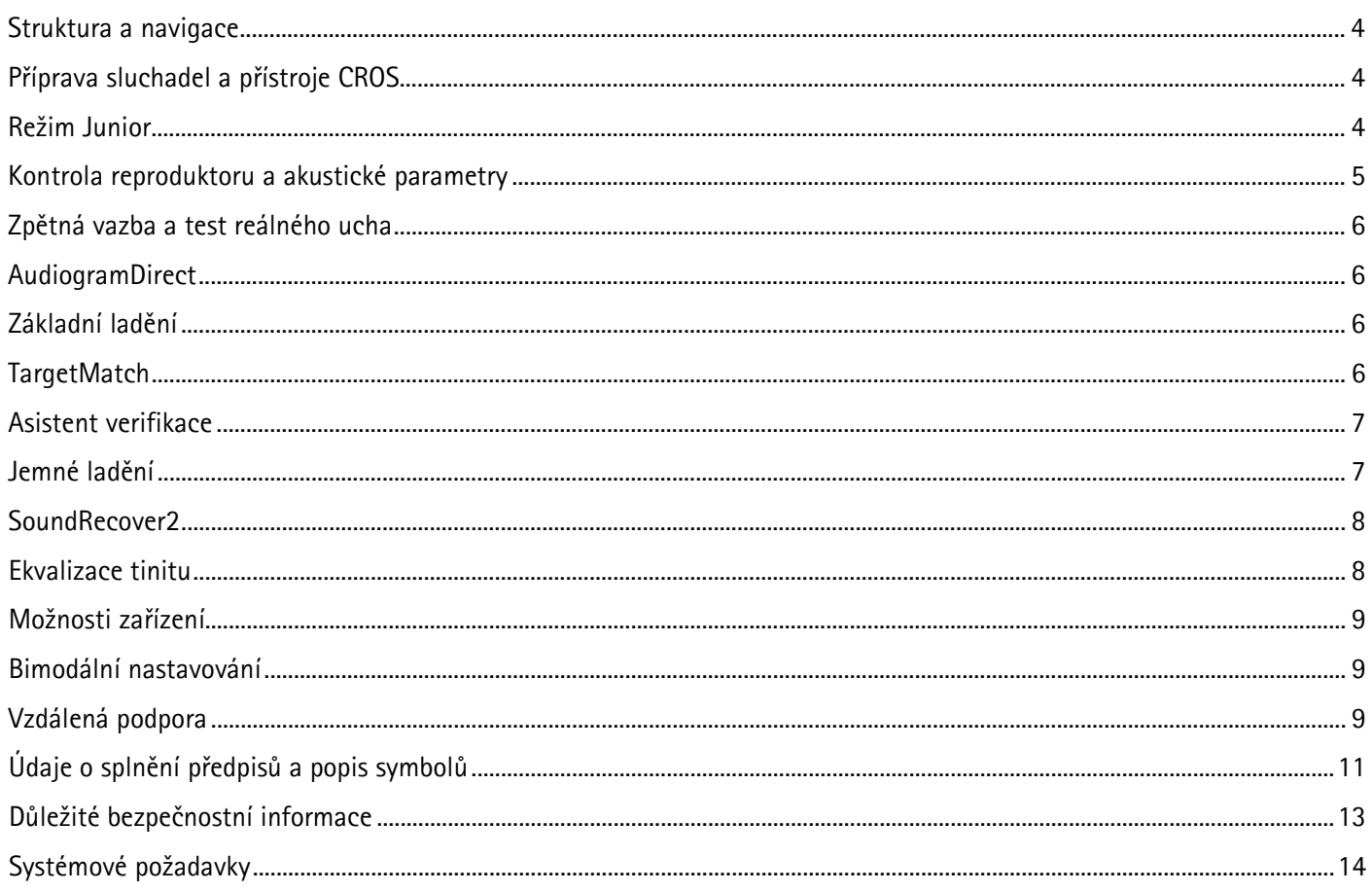

# <span id="page-3-0"></span>**Struktura a navigace**

Tři karty [Klient], [Nástroje] a [Nastavování] a panel nástrojů výše nabízejí snadnou navigaci a informace o stavu.

Nad každou z ikon na panelu nástrojů můžete umístit kurzor a zobrazit klíčové informace, jako je datum vytvoření audiogramu, sériová čísla sluchadel, vzorec nastavení, stav testu zpětné vazby, stranu nastavenou pro Bluetooth® a další.

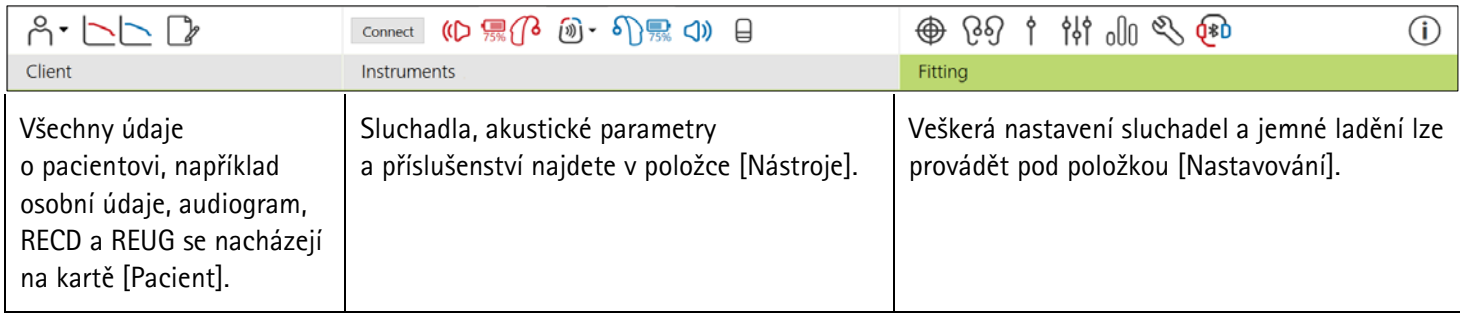

# <span id="page-3-1"></span>**Příprava sluchadel a přístroje CROS**

#### **iCube II nebo Noahlink Wireless™**

Nejsou potřeba žádné kabely ke sluchadlům ani přístroji CROS. Stačí vložit baterii a zapnout sluchadlo nebo CROS zavřením přihrádky baterie. V případě dobíjecí baterie zapněte sluchadlo nebo CROS.

#### **NOAHlink™ nebo HI-PRO®**

Připojte programovací kabely ke sluchadlu nebo přístroji CROS a nastavovacímu zařízení. Používejte kabely s označením Phonak.

#### **Sluchadla Phonak Trial™**

Sluchadla Phonak Trial jsou v nabídce jako sluchadla BTE a RIC s přímou konektivitou. Sluchadla Phonak Trial nabízejí možnost změnit úrovně výkonu u jednoho zařízení.

Na spodní černé liště nabídky klikněte na [Zkouška a nástroje]. Zvolte možnost [Zkušební sluchadla] a [Konfigurovat]. Vyberte požadovaný výkonnostní profil a stiskněte možnost [Pokračovat]. Po dokončení postupu je zařízení připraveno k nastavení v rámci nastavovací návštěvy.

# <span id="page-3-2"></span>**Režim Junior**

V závislosti na věku dítěte nabízí režim Junior specifické nastavení DSL nebo NAL podle věku a konfigurace sluchadel optimalizované tak, aby vyhovovaly potřebám dětí a jejich rodin. Režim Junior zahrnuje čtyři věková rozmezí:

- $\bullet$  0-3 roky
- 4–8 let
- 9–12 let
- 13–18 let

Tato výchozí nastavení podporuje pediatrický poradní sbor značky Phonak a Národní akustická laboratoř. Je tak zajištěn výchozí bod pro flexibilní a efektivní nastavení u dětských pacientů. V rámci [Nastavení] můžete upravit a změnit výchozí parametry režimu Junior, aby lépe vyhovovaly vašemu pracovnímu postupu pro nastavování dětských sluchadel.

Otevření nové návštěvy klienta spustí zadání data narození automaticky výzvu pro nastavení režimu Junior pro děti ve věku 0–18 let. Pokud se domníváte, že se behaviorální/fyzický věk liší od chronologického výchozího věku, můžete v rozevírací nabídce dítěte manuálně změnit příslušné věkové rozmezí. Pokračujte kliknutím na [Použít režim Junior].

Po prvotním připojení sluchadel se u dětí ve věku 0–3 let zobrazí oznámení o připojení bezpečnostního prvku proti neoprávněné manipulaci. Pokud dostupné sluchadlo nezahrnuje připojení bezpečnostního prvku proti neoprávněné manipulaci, zobrazí se jiné oznámení.

# **Přenos nastavení**

Software Target umožňuje přenášet nastavení z nastavovací návštěvy do nového výběru sluchadel. Nástroj pro přenos nastavení najdete v rozevírací nabídce [Nastavování] umístěné na horní černé liště nabídky. Během procesu přenosu vás software Target informuje, která nastavení lze či nelze přenést.

Přenos nastavení není možný do bimodálního nastavení nebo ani z něj.

# **Připojení sluchadel**

V rámci relace nastavení pro pacienta potvrďte, že se zobrazilo správné nastavovací zařízení. Chcete-li změnit nastavovací zařízení, použijte šipku směrem dolů vedle nastavovacího zařízení v rámci panelu nástrojů.

Klikněte na možnost [Připojit] a spusťte nastavování. Připojená sluchadla se zobrazí v panelu nástrojů. Zařízení, která jsou dostupná pro párování, se zobrazí automaticky.

Pokud není zařízení nalezeno, otevřete/zavřete dvířka přihrádky baterie nebo vypněte/zapněte dobíjecí sluchadla. Tím se spustí režim párování.

Stiskněte multifunkční tlačítko na sluchadle a zobrazte seznam více zařízení, která jsou dostupná, nebo potvrďte stranu pro přiřazení pacientovi.

Údaje o audiogramu ze systému Noah™ se automaticky importují do softwaru Phonak Target a budou použity k předběžným výpočtům. V samostatné verzi softwaru Target zadejte audiogram na obrazovce [Audiogram].

# <span id="page-4-0"></span>**Kontrola reproduktoru a akustické parametry**

V položce [Nástroje] > [Akustické parametry] zadejte nebo potvrďte správné informace o připojení.

Pokud má pacient ušní tvarovku Phonak vyrobenou na míru, lze zadat kód vazby uvedený na ušní tvarovce. Kód vazby představuje šestimístný kód vytištěný na ušní tvarovce.

Po připojení sluchadel je připojený reproduktor připevněný na sluchadle automaticky porovnán s tím, co je vybráno v softwaru Target. Tuto kontrolu lze provést rovněž kliknutím na [Zkontrolovat] na obrazovce akustických parametrů. Pokud existuje neshoda, je možné tento nesoulad napravit buď na obrazovce akustických parametrů, nebo výměnou reproduktoru tak, aby odpovídal volbě zadané v softwaru Target.

# **Příslušenství**

Příslušenství lze manuálně vybrat v rámci [Nástroje] > [Příslušenství]. Zaškrtnutím možnosti [Zobrazit pouze kompatibilní příslušenství] zobrazíte pouze seznam příslušenství, které je kompatibilní s vybranými sluchadly.

# <span id="page-5-0"></span>**Zpětná vazba a test reálného ucha**

Klikněte na kartu [Nastavování] a přejděte na možnost [Zpětná vazba a test reálného ucha]. Lze provést test zpětné vazby u obou uší současně nebo pouze u jednoho. Pro spuštění testu klikněte na možnost [P]/[Spustit oboje]/[L].

# <span id="page-5-1"></span>**AudiogramDirect**

AudiogramDirect je test sluchu in-situ v rámci Phonak Target. Můžete provést test pacientova sluchu přímo prostřednictvím jeho sluchadel. Test AudiogramDirect nenahrazuje diagnostická audiologická vyšetření.

Chcete-li změnit výchozí chování při měření hodnot AC a UCL, přejděte na [Nastavení] > [Nastavovací návštěva] > [AudiogramDirect].

Chcete-li testovat prahové hodnoty vzdušného vedení (AC) a úrovně nepříjemné hlasitosti (UCL) pomocí připojených sluchadel, klikněte na možnost [AudiogramDirect] > [Spustit]. Měření UCL jsou volitelná a během relace se Vzdálenou podporou Phonak jsou deaktivována.

# <span id="page-5-2"></span>**Základní ladění**

Přejděte na [Základní ladění] > [Původní nastavení], pokud chcete nastavit úroveň zesílení, kompenzaci okluze či kompresi. Nastavení úrovně zesílení a komprese je založeno na uživatelské zkušenosti pacienta a zvoleného vzoru předpisu.

V závislosti na připojených sluchadlech lze zpřístupnit doplňkové nástroje, jako je [Ekvalizace tinitu] a [Ekvalizace systému CROS] prostřednictvím karty ve spodní části obrazovky. Chcete-li upravit poměr hlasitosti mezi zařízením CROS a sluchadlem, klikněte na možnost [Ekvalizace systému CROS].

#### **Auto aklimatizace**

Můžete automaticky aklimatizovat pacienta na vyšší celkovou úroveň zesílení nastavením cílové úrovně zesílení, které si přejete, aby sluchadlo dosáhlo, a počtu dní, které bude sluchadlo potřebovat k dosažení tohoto cílového zesílení.

V nabídce úrovně zesílení na kartě [Původní nastavení] vyberte možnost [Auto aklimatizace]. Určete počáteční úroveň, konečnou úroveň a dobu trvání, během které zesílení sluchadla automaticky vzrůstá na nastavenou konečnou úroveň.

# <span id="page-5-3"></span>**TargetMatch**

TargetMatch představuje automatický naváděcí systém pro měření parametrů reálného ucha. Provede vás jednotlivými kroky pracovního postupu, umístěním hadičky sondy, získáním měření reálného ucha a automatickým určením odpovídajícího cíle.

Funkce systému TargetMatch je dostupná při použití softwaru Target se systémem Noah.

Pro spuštění systému TargetMatch klikněte na možnost [P]/[Spustit oboje]/[L]. Asistent vás provede jednotlivými kroky postupu.

# <span id="page-6-0"></span>**Asistent verifikace**

Verifikace prováděná mimo systém TargetMatch může mít vliv na ověření zesílení a nastavení MPO, širokou škálu schémat zpracování signálu, proměnné zesílení a komprese, snižování frekvence a algoritmy regulace hluku ve sluchadlech. Chcete-li tyto problémy vyřešit, povolte pro účely efektivnějšího postupu verifikace vypnutí adaptivních funkcí v rámci asistenta verifikace.

K asistentovi ověřování lze přejít prostřednictvím [Jemné ladění] > [Zisk & MPO] > [Asistent verifikace]. Asistent vás provede jednotlivými kroky postupu.

# <span id="page-6-1"></span>**Jemné ladění**

Jemné ladění poskytuje přístup ke specifičtějším funkcím nastavování, jako je nastavení hodnoty zesílení a MPO, stejně jako funkce výkonu sluchu a čištění zvuku, pro účely individuálního nastavení.

Levá strana obrazovky [Jemné ladění] se používá pro manipulaci s programy. Tady lze přizpůsobit spouštěcí program, strukturu programů a programy pro streaming.

Pro nastavení všech programů současně klikněte na možnost [Všechny programy]. Klikněte na možnost [AutoSense OS] k úpravě všech akustických automatických programů nebo na možnost [AutoSense OS (streaming)] k úpravě AutoSense OS pro účely streamingu.

Chcete-li upravit jeden program, klikněte na program v seznamu, např. [Klidná situace], a upravte podle potřeby.

Kliknutím na ikonu [+] přidáte další manuální program.

Šipky zpět/zopakovat jsou umístěny vedle možnosti [Jemné ladění] a lze je použít k vrácení nebo zopakování kroků provedených na obrazovce jemného ladění.

Hodnoty zesílení, stejně jako hodnoty MPO, lze upravit pro tiché, středně hlasité a hlasité zvuky vstupu.

#### **Jemné ladění slyšitelnosti**

Volitelné zvukové ukázky a související zesílení jsou zobrazeny v rámci zobrazení křivek. Zvukové ukázky lze přehrát pro účely simulace specifického poslechového prostředí.

Hodnoty zesílení se zobrazují pro tiché, středně hlasité a hlasité zvuky vstupu. Nastavení ovlivňuje pouze úrovně zesílení a frekvence, ke kterým náleží, pro účely vylepšení slyšitelnosti vybraných stimulů určených různými odstíny červené/vpravo a modré/vlevo.

#### **Automatické jemné ladění**

Jedná se o nástroj pro jemné ladění podle situace. Dostupné úpravy závisí na hodnocení poslechové situace pacientem. Podle zvoleného programu jsou předvoleny doporučené zvukové ukázky. Zvukové ukázky lze přehrát pro účely simulace poslechového prostředí.

#### **Možnosti programů**

Možnosti programů lze upravit na základě výchozího nastavení. Funkce lze aktivovat, deaktivovat nebo změnit jejich sílu pro každý program zvlášť. Dále jsou viditelné dostupné rozsahy na jednotlivých škálách, které závisejí na úrovni výkonu.

Při možnosti přímé konektivity sluchadel lze upravit výchozí chování při přepnutí, aby bylo možné přejít k přenosu dat prostřednictvím zařízení TV Connector, zařízení Roger™ a zařízení PartnerMic™.

# <span id="page-7-0"></span>**SoundRecover2**

SoundRecover2 je systém komprese frekvencí s adaptivním chováním.

SoundRecover2 je:

- Ve výchozím nastavení zapnut pro plošnou nebo postupnou sluchovou ztrátu, kde prahová hodnota 8 kHz představuje ztrátu sluchu 45 dB nebo horší.
- Ve výchozím nastavení vypnut pro reverzní postupné ztráty (8 kHz ≥ 30 dB lepší než 3 kHz).

Chcete-li vypnout systém SoundRecover2, klikněte na možnost [Jemné ladění] > [SoundRecover2]. Funkci lze deaktivovat zrušením zaškrtnutí políčka [Povolit SoundRecover2].

Chcete-li systém SoundRecover2 jemně naladit, klikněte na možnost [Jemné ladění] > [SoundRecover2].

- Posunutím směrem k možnosti [Slyšitelnost] zvýšíte schopnost určení hlásky /s/ a /š/.
- Posunutím směrem k možnosti [Rozlišení] zvýšíte schopnost rozlišovat mezi /s/ a /š/.
- Posunutím směrem k možnosti [Komfort] zvýšíte přirozenost zvuků, jako jsou mužské hlasy, vlastní hlas nebo hudba.

# <span id="page-7-1"></span>**Ekvalizace tinitu**

Generátor šumu Tinnitus Balance poskytuje prostředky ke zvýraznění zvuku, který lze použít jako součást programu pro léčbu tinitu.

Generátor šumu lze povolit nebo zakázat v nabídce [Nastavování] > [Základní ladění] > [Tinnitus Balance]. Pokud je funkce povolena, tvar generovaného hluku se zobrazí zeleně. Zobrazení křivky musí být nastaveno na [Výstup].

Výchozí charakteristiky se vypočítají podle pacientova audiogramu. V rozevírací nabídce [Křivka ekvalizace tinitu] lze výchozí nastavení [Nastavit na sluchovou ztrátu] změnit na [Nastavit na bílý šum] nebo [Nastavit na růžový šum].

Maximální výstupní úroveň generátoru šumu Tinnitus Balance je omezena na 85 dB (A). V souladu s obecnými doporučeními ohledně expozice hluku se zobrazí výstražná zpráva, když úroveň generátoru hluku překročí 80 dB (A). Pokud k tomu dojde, zobrazí se doporučená maximální doba nošení za den pod maximální hladinou hluku.

Podrobnější úpravy generátoru šumu Tinnitus Balance najdete v části [Jemné ladění] > [Tinnitus Balance].

Funkce Tinnitus Balance není k dispozici u sluchadel Phonak Sky™. Phonak nemá žádné doporučené klinické pokyny pro nastavení funkce Tinnitus Balance u dětí mladších 18 let.

# **DataLogging**

DataLogging může poskytnout informace o poslechových prostředích, ve kterých se pacient nacházel a jak dlouho v nich byl. Přístup k informacím z funkce DataLogging získáte přechodem k možnosti [Nastavování] > [DataLogging].

# <span id="page-8-0"></span>**Možnosti zařízení**

Kliknutím na položku [Možnosti zařízení] můžete nakonfigurovat možnosti sluchadla, jako je manuální ovládání, signály a upozornění, chování při spouštění či DataLogging.

Když je sluchadlo připojeno, lze jednotlivé konfigurace demonstrovat na sluchadle v části [Signály a upozornění].

V rámci přímé konektivity sluchadel lze další nastavení, jako je konfigurace názvu zařízení s Bluetooth, strana a správa párování, nalézt kliknutím na kartu [Bluetooth].

K dispozici je možnost zaslání e-mailem nebo lze zprávu o nastavení, kterou si pacient může vzít domů, vytisknout. Zpráva obsahuje informace o zařízení a také informace o programu.

# <span id="page-8-1"></span>**Bimodální nastavování**

Sluchadla Phonak Naída™ Link M lze použít při bimodálním nastavování se zvukovým procesorem Naída™ CI M od Advanced Bionics (AB). Sluchadla Phonak Sky™ Link M lze použít při bimodálním nastavování se zvukovým procesorem Sky CI™ M od AB.

Otevřete možnost nastavovací návštěvy a ujistěte se, že je zobrazen Noahlink Wireless. Připojte sluchadlo i zvukový procesor a spusťte nastavování. Zařízení, která jsou dostupná pro párování, se zobrazí automaticky. Po připojení sluchadla a zvukového procesoru k nastavovací návštěvě pacienta přizpůsobí software Target automaticky strukturu programů a možnosti zařízení sluchadla tak, aby odpovídaly zvukovému procesoru.

Software Phonak Target používejte dál stejně jako při standardní nastavovací návštěvě a dokončete nastavení sluchadla Naída Link M nebo Sky Link M.

Zvukový procesor je v režimu jen pro čtení. Na zvukovém procesoru nelze provádět ani ukládat žádné změny. Můžete zobrazit nastavení zvukového procesoru a s použitím těchto informací shodně upravit příslušná nastavení na straně sluchadla.

Bezdrátové připojení se mezi sluchadlem a zvukovým procesorem spustí automaticky, jakmile se odpojí od nastavovací návštěvy.

# <span id="page-8-2"></span>**Vzdálená podpora**

Vzdálená podpora Phonak je navržena tak, aby podporovala přizpůsobení pacienta poskytováním péče o sluchadla na dálku.

# **Požadavky**

- Nejnovější verze softwaru Phonak Target k dispozici pro optimální kvalitu poslechu.
- Aktuální verze aplikace myPhonak nainstalovaná v mobilním telefonu pacienta.
- Účet PhonakPro s pokročilými funkcemi aktivovaný prostřednictvím Vzdálené podpory. (Platí pouze v některých zemích.)
- Počáteční nastavení sluchadel musí být provedeno na odborném pracovišti poskytovatele sluchadel.
- Počítač s integrovanou webovou kamerou či mikrofonem nebo externí webovou kamerou a mikrofonem připojeným k počítači. Pro lepší kvalitu zvuku použijte sluchátka s připojením mikrofonu.
- Stabilní připojení k internetu (Wi-Fi, LAN nebo 4G) s přenosem dat minimálně 5 Mbit/s pro nahrávání a stahování dat. Pacientům využívajícím technologii 4G mohou být účtovány další poplatky za využití dat v závislosti na jejich smlouvě.

Internetové připojení lze zkontrolovat v aplikaci Target, aby bylo zajištěno, že je k dispozici vhodné nastavení pro relaci Vzdálené podpory. Klikněte na položku [Nastavení] > [Internet] > [Internetové služby] > [Test připojení]. Po dokončení se zobrazí stav.

#### **Nastavení Vzdálené podpory**

Vyberte pacienta pro Vzdálenou podporu. Pokud je k dispozici více než jedna internetová stránka odborného pracoviště, vyberte místo, kde bude probíhat vzdálená relace.

Kliknutím na [Přihlášení na účet PhonakPro] se přihlaste k aplikaci PhonakPro nebo si vytvořte nový účet PhonakPro. Účet PhonakPro lze použít pouze v některých zemích.

Počáteční nastavení sluchadel musí být provedeno na odborném pracovišti poskytovatele sluchadel. Po kliknutí na [Uložit a zavřít návštěvu] je Vzdálená podpora povolena. Chcete-li aktivovat Vzdálenou podporu u kompatibilních sluchadel pro stávajícího pacienta, musí být sluchadla připojena k softwaru Target na odborném pracovišti. Po uložení návštěvy se aktivuje možnost vzdáleného nastavování.

Před zahájením relace Vzdálené podpory si pacient musí stáhnout aplikaci myPhonak do svého chytrého telefonu a spárovat sluchadla s aplikací.

#### **Videohovor a kontrolní návštěva**

Před připojením k relaci Vzdálené podpory se doporučuje, aby měl pacient ve svých sluchadlech nové baterie nebo dostatečně nabitá dobíjecí sluchadla.

Klikněte na položku [Zahájit Vzdálenou podporu]. Vy a pacient budete připojeni k videohovoru. Možná budete muset počkat, až pacient vstoupí do relace Vzdálené podpory Phonak prostřednictvím aplikace myPhonak.

Po připojení pacienta uvidíte a uslyšíte. Zkontrolujte, zda je v počítači povoleno video a mikrofon. Přepínání mezi integrovaným nebo externím mikrofonem či webovou kamerou lze zajistit před návštěvou nebo během ní kliknutím na nastavovací kolečko, které se nachází v pravém horním rohu obrazovky Vzdálené podpory. Jakmile pacient vstoupí do relace Vzdálené podpory a přijme požadavky kamery a mikrofonu na svém chytrém telefonu, zobrazí se na obrazovce obě videa.

Po navázání spojení se sluchadly pacienta se zobrazuje ikona  $\bigoplus$ . Jakmile jsou sluchadla připojena, použijte software Target jako obvykle při následné návštěvě. Sluchadla jsou aktivní a veškeré provedené úpravy se do sluchadel odesílají v reálném čase.

Vzdálenou podporu Phonak s pacientem nelze ukončit, dokud nebude nastavovací návštěva v softwaru Target uložena a uzavřena. V případě, že dojde během aktivní relace Vzdálené podpory k přerušení spojení mezi sluchadly pacienta a softwarem Target, sluchadla se restartují a udrží si poslední platné nastavení.

# **Dokončení nastavovací návštěvy**

Návštěvu můžete kdykoliv zavřít kliknutím na možnost [Uložit a zavřít návštěvu] v pravém horním rohu obrazovky. Zvolte položky, které chcete uložit. Dialog pro ukládání potvrdí úspěšné uložení nastavení sluchadel a příslušenství. Po uložení vás Phonak Target navede na úvodní obrazovku. Pokud pracujete v rozhraní Noah, můžete se k němu vrátit zpět kliknutím na možnost [Zpět na rozhraní NOAH] v pravém horním rohu úvodní obrazovky.

# <span id="page-10-0"></span>**Údaje o splnění předpisů a popis symbolů**

### **Údaje o splnění předpisů**  Evropa: Prohlášení o shodě

Společnost Sonova AG tímto potvrzuje, že tento výrobek splňuje požadavky nařízení (EU) 2017/745 o zdravotnických prostředcích. Úplné znění prohlášení o shodě lze získat od výrobce: [www.phonak.com/us/en/certificates](http://www.phonak.com/us/en/certificates)

Uživatelská příručka je dostupná prostřednictvím funkce [Nápověda] v softwaru Phonak Target. Uživatelská příručka pro všechny verze softwaru Target ve všech příslušných jazycích v elektronické podobě je k dispozici na internetové stránce: [https://www.phonakpro.com/com/en/support/other](https://www.phonakpro.com/com/en/support/other-support/target-fitting-software/dfg-target.html)-support/target-fitting-software/dfg-target.html

Chcete-li získat tištěnou kopii s návodem k použití, kontaktujte místního zástupce výrobce. Kopie vám bude zaslána do 7 dnů.

Jakákoli závažná událost, která se vyskytla v souvislosti s výrobkem, by měla být nahlášena zástupci výrobce a příslušnému orgánu ve státě svého bydliště. Závažná událost je popsána jako jakákoli událost, která přímo nebo nepřímo vedla, mohla vést anebo může vést k některé z následujících situací:

- smrt pacienta, uživatele anebo jiné osoby,
- dočasné nebo trvalé závažné zhoršení zdravotního stavu pacienta, uživatele anebo jiné osoby,
- vážné ohrožení veřejného zdraví.

#### **Bezpečnostní upozornění**

Údaje o pacientech představují osobní údaje a jejich ochrana je důležitá:

- Ujistěte se, že je váš operační systém aktuální.
- Ujistěte se, že je nainstalovaná verze softwaru Target aktuální.
- Nechte si aktivovat přihlášení uživatele Windows, používejte silná hesla a přihlašovací údaje uchovávejte v tajnosti.
- Používejte adekvátní a aktuální ochranu před škodlivým softwarem (malwarem) a antivirovou ochranu.

V závislosti na vnitrostátních zákonech může být nutné veškeré údaje o pacientech zašifrovat, abyste nenesli odpovědnost v případě jejich ztráty a/nebo krádeže. K ochraně všech dat v počítači můžete použít šifrování disku (např. bezplatný program Microsoft BitLocker). Pokud pracujete v rozhraní Noah, zvažte použití šifrování databáze Noah.

Ujistěte se, že údaje jsou stále uchovávány bezpečně. Upozorňujeme, že tento výčet opatření není úplný.

- Při přenosu údajů prostřednictvím nebezpečných kanálů buď odesílejte anonymní údaje, nebo je zašifrujte.
- Chraňte zálohy údajů nejen před ztrátou dat, ale také před krádeží.
- Odstraňte veškeré údaje z datových médií, která již nejsou používána nebo budou zlikvidována.

#### **Údržba softwaru**

Neustále sledujeme zpětnou vazbu od našich zákazníků. Budete-li mít s nejnovější verzí softwaru Target jakékoli potíže, obraťte se prosím na místního zástupce výrobce.

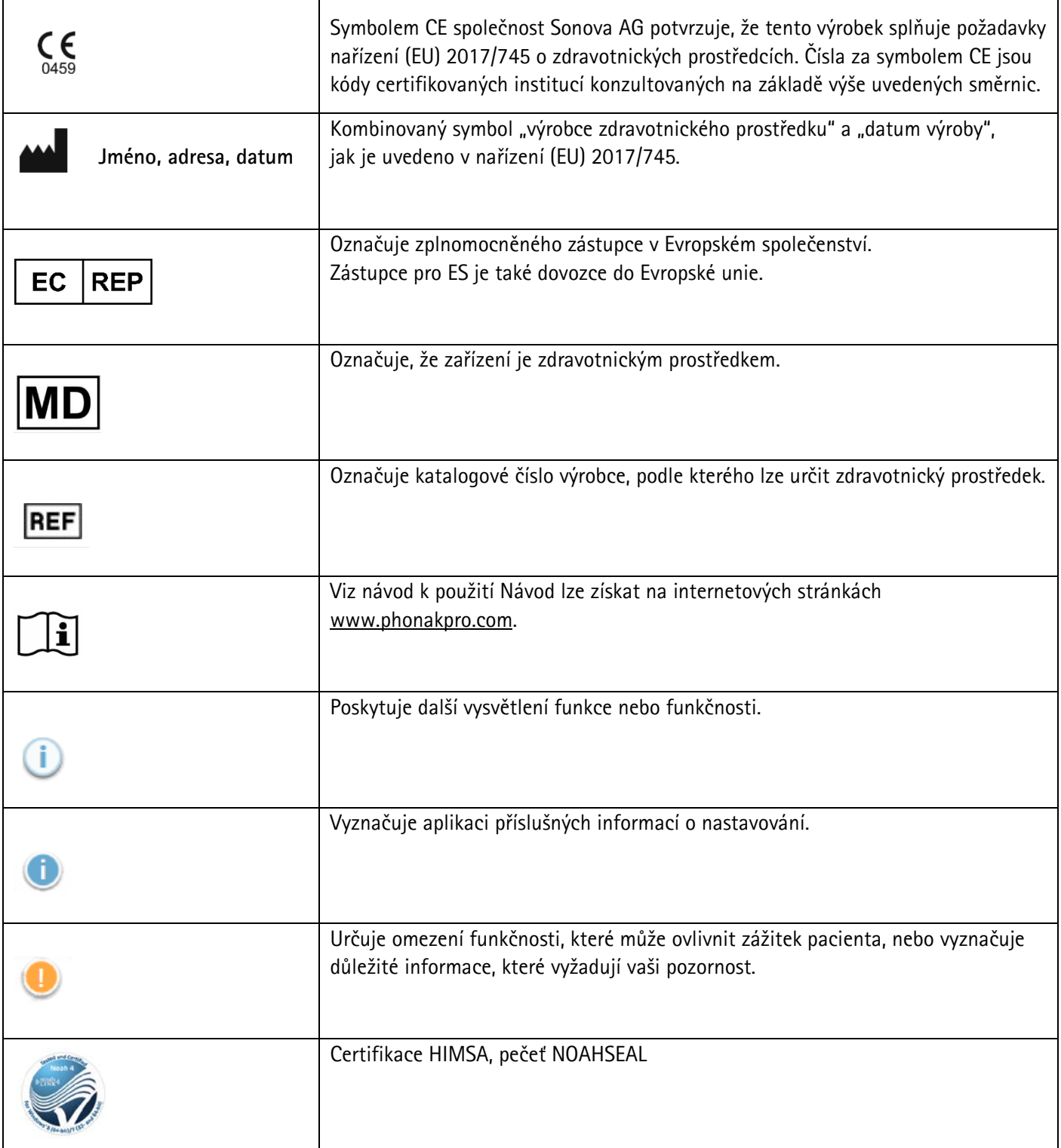

# <span id="page-12-0"></span>**Důležité bezpečnostní informace**

Target je zdravotnický prostředek. Použití tohoto produktu tedy představuje určité riziko poškození, a proto je důležité, aby Target používali výhradně náležitě kvalifikovaní poskytovatelé sluchadel v souladu s touto uživatelskou příručkou a aby porozuměli uvedeným varováním a řídili se jimi.

V případě prostředku Target se tato rizika projevují prostřednictvím sluchadel, která je nutno naprogramovat. To znamená, že Target sám o sobě nemůže jeho uživateli (poskytovateli sluchadel) či uživateli sluchadel uškodit, ale jeho používání (nebo nesprávné použití) může vést k tomu, že:

- pacientům budou vydána nesprávně naprogramovaná sluchadla a/nebo
- sluchadla budou na nastavovacích/demonstračních návštěvách vydávat hlasité zvuky poškozující sluch pacienta.

Tato rizika jsou mimořádně nízká, nicméně poskytovatelé sluchadel i uživatelé sluchadel by si jich měli být vědomi.

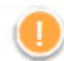

# Vysoká hodnota MPO

Výstup je u obou sluchadel vyšší než 132 dB (simulátor ucha)

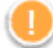

Vysoká úroveň generátoru šumu

Úroveň generátoru šumu je u obou sluchadel vyšší než 80 dB (A). Zjistěte maximální dobu nošení zobrazenou na obrazovce "Ekvalizace tinitu".

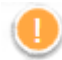

Problém s reproduktorem

Zvolený a zjištěný reproduktor nejsou totožné. Vyberte správný reproduktor.

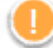

# Nesprávný údaj o straně

Sluchadlo je nakonfigurováno pro opačnou stranu. Proveďte změnu strany.

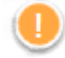

### Upozornění ohledně připojení

V závislosti na věku by sluchadlo mělo být vybaveno bezpečnostním prvkem proti neoprávněné manipulaci.

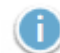

#### Nastavení měření

Sejměte sluchadla z uší pacienta. Sluchadlo vypněte a opět zapněte. Na konci procesu lze obnovit všechny nastavovací údaje ve sluchadlech.

# <span id="page-13-0"></span>**Systémové požadavky**

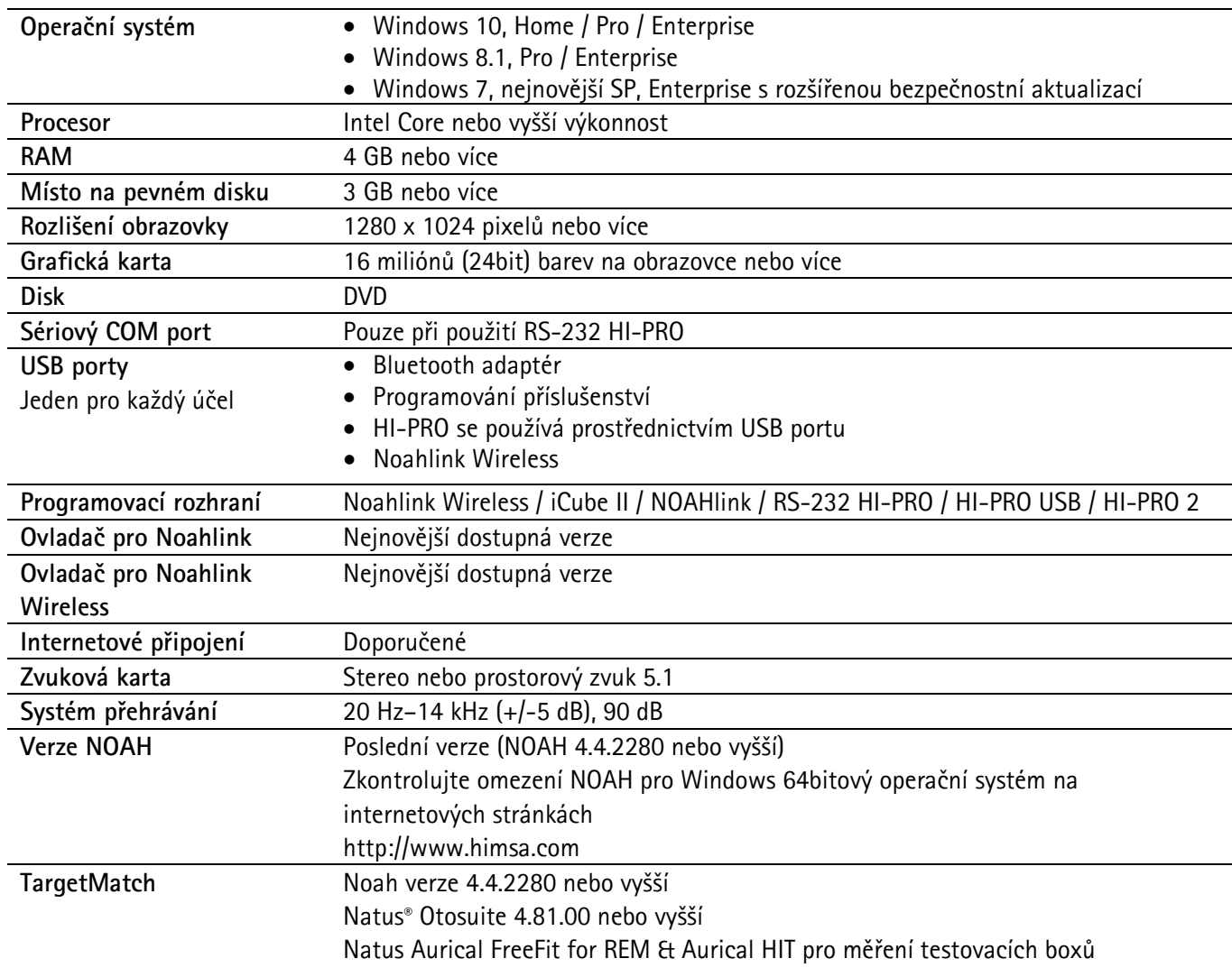

Slovní ochranná známka Bluetooth® a loga jsou registrované ochranné známky společnosti Bluetooth SIG, Inc. a jakékoliv použití těchto známek je v rámci licence společnosti Sonova AG.

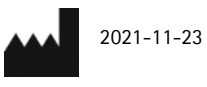

Sonova AG • Laubisrütistrasse 28 • CH-8712 Stäfa • Švýcarsko

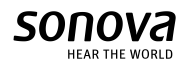

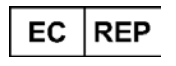

Sonova Deutschland GmbH Max-Eyth-Str. 20 70736 Fellbach-Oeffingen • Německo

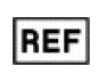

058-0125-072 Phonak Target 7.2 DVD

0459 Certifikace CE udělena v roce 2021

CE